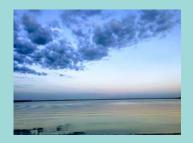

LOCATION
Lake Yale Baptist Conference Center
39034 County Road 452
Leesburg, FL 34788

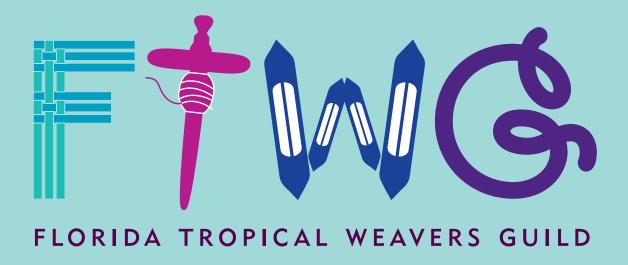

# 2022 REGISTRATION WALK THROUGH

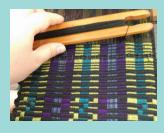

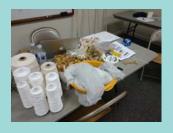

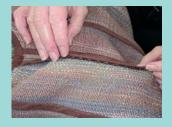

Ready to register for FTWG's 2022 Conference? Registration will be ONLINE ONLY. We do not have any paper registration forms.

Our Registration Software company for 2022 is EventSquid, the same software we used for 2020. We copied all the information from 2020 and updated it for 2022, so if you registered for the 2020 Conference, this year's registration process is the same. If you have problems when trying to register, you can call Karen Greene, an FTWG member and Chair of the FTWG Technical Committee, at 407-312-7092.

# What's New with Online Registration

- FTWG Members must use the e-mail address that appears on their membership form in order to register as a member. This is true whether you register during Early Registration or during the General Registration period.
- You have 30 minutes to complete your registration once you start the process. If you take longer than that, your registration will time out and you will have to start over.
- All mini workshops and 2.5 day workshops are first come, first serve. Once you select an option, a space is reserved in that class for you. If you do not complete your registration in the 30 minute time frame, that space is released. If someone else reserved the space in the meantime, you may find the class is now full.
- The waitlist is not automated this year. If a space opens in a class, we will contact people from the waiting list, in order, until the space is filled. If no one on the waiting list decides to move into the open space, the space will be available on the registration

- site and anyone who happens to see it may register for it.
- You will not be able to change your registration options yourself once you have completed the process the first time. If you need to make a modification, please contact Karen Greene and she will make the modification for you.
- We will be using the Communication
   Center built into EventSquid in order
   to send surveys and other relevant
   communications. Please add mail@
   eventsquid.com as a known e-mail address
   in order to keep these messages out of your
   spam or junk mail box.

# Home Page

The home page has the FTWG logo at the top, followed by general event information.

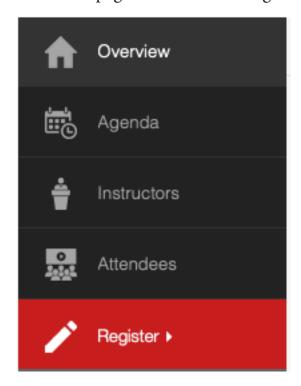

The menu to the left is how you navigate through the available information on the event website.

Overview brings you to the home page.

Agenda is a daily schedule for the Conference.

Instructors is a list of all miniclass and workshop instructors. Once on that screen, you can click on each instructor for a description of their class and a bio.

Attendees is a list of those who have completed their registration and opted in for their information to appear on this list.

Click Register to get to the Registration Form.

The menu to the right appears at the top of the home page.

Clicking the phone icon gets you Karen Greene's contact information for registration questions.

Clicking the calendar icon downloads the event so you can add it to your calendar.

Clicking the chain icon gives you the link to the homepage.

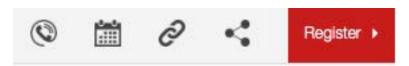

Clicking the symbol with the three circles brings up a menu with links to share this page on Facebook, on Twitter, or via e-mail.

Click Register to get to the Registration Form. The two register buttons have the same functionality. You can click on either one.

# Who are you registering?

Here's what you see after you click on the red register button.

I would like to register . . .

Myself

### Myself

Most of you will be registering yourself, so click on that.

### Someone Else

Select this option to register someone other than yourself. NOTE: During the Early Registration period, you can only register Someone Else if that person paid their dues no later than October 16, 2021 at 11:59 pm. You will also need to use the email address associated with their FTWG Membership.

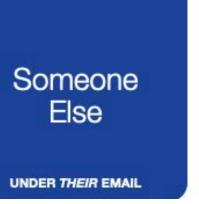

### Tips and Tricks

After you've registered yourself and before you check out, there is a button to register another person. If you click on that it brings you back to this screen so you can make selections for another person and pay for the two registrations together.

You can also complete your own registration and pay, then come back at a later time to register another person, either under your e-mail address or under theirs.

# Registration Form

### Accordions

This year's registration form is a series of nested accordions. There are three primary sections: Personal Information, A Few Details We Need, and Make Your Selections. Only one of these primary sections is open at a time. You can get back to any of them by clicking on its title bar.

In the Make Your Selections section, each subsection is an accordion. A few of these are automatically open so that you see all the options. Most are closed and you need to click on a downward arrow in order to see the options.

Any open accordion can be closed by clicking on the header bar or on an upward arrow.

### **Profile Types**

Profile Types are the different categories of people who will be registering for the 2020 Conference. We have five Profile Types: FTWG Members, Nonmember Attendees, District Reps, Instructors, and Vendors.

Different Profile Types see different pricing or options during registration. For example, only those registering under the Vendor Profile Type are able to select a vending space.

Two Profile Types are publicly visible: FTWG Members and Nonmenber Attendees. If you fall into one of the other categories, you will receive an e-mail with a link to use in order to access registration.

You will only be able to register as an FTWG Member if the e-mail address you enter in your registration is the same as the one you used on your FTWG Membership application.

If you are registering someone else, that person's e-mail address must be on the FTWG Membership list in order to register them as a member.

For most people, the Profile Type will automatically be assigned, but if not, select the appropriate profile when prompted to do so.

# 2020 FLORIDA TROPICAL WEAVERS GUILD CONFERENCE Registration Form PRIVACY NOTICE Click to read Personal Information Your Profile Type can be seen here.

## **Personal Information**

If you registered for the 2020 FTWG Conference, the personal information you provided during that registration will already be on this form. Review it and make any necessary corrections.

If you did not register for the 2020 FTWG Conference, enter your details and click continue. A red asterisk means that field is required and you won't be able to move on until you put your information in here.

The published attendee list is on the event website and viewable by the public. If you select yes, only your first and last name appear on the list.

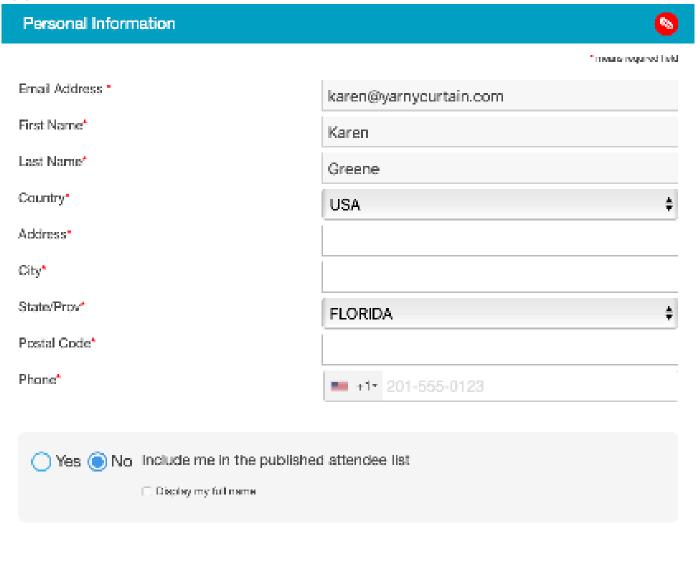

CONTINUE

CANCEL

# A Few Details We Need

The information requested in this section falls into three categories: Emergency, FTWG District, and Personal. All the fields in the Emergency and FTWG District sections are marked with red asterisk as they are all required fields. The question in the personal section is not required.

# Emergency Contact \* Emergency Phone \* Emergency Relation \* PLEASE SELECT

The Emergency Contact and Emergency Phone fields are short entry so you can type in the appropriate responses. The Emergency Relation is a drop down menu. Click on it to select the relationship between yourself and your emergency contact.

### FTWG DISTRICT

In which FTWG District do you live? \*

District 4 (Brevard, Indian River, Lake, Orang

What local guilds are you a member of? \*

Weavers of Orlando

The FTWG District is a drop down menu. Each District description includes a complete list of the counties in that District. The counties in each list are in alphabetical order.

If you are not a member of a local guild, type NONE in this box.

If you registered for the 2020 Conference, the information you entered then will appear on this form. Make any necessary updates.

Vegan, vegetarian, and gluten free options are available with advance notice.

We can not guarantee that Lake Yale is able to accommodate other dietary needs, but we will facilitate communication between you and Lake Yale so you will be clear what your options are before you arrive.

### **PERSONAL**

**Dietary Restrictions** 

Lacto-ovo Vegetarian

## **Make Your Selections**

Make Your Selections is where you will find all the options for Mini Workshops, 2.5 Day Workshops, Accommodations, and Food. Vendors (but no one else) will also see the options for booth spaces and extra tables. Here are a few pointers to keep in mind while you are registering.

### Tips and Tricks

- The Header Bars contain important information. You will see the header bars are different
  colors. Bars of the same color are all related to each other. Consider all items of the same
  color in conjunction when making your selections. In addition, the right hand corner of the
  header bar tells you the minimum and maximum selections you can make in that category. If
  there is a minimum number, it means a response is required in that section.
- Unlike last year, items will not appear based on your responses. You can, for example, always
  drop down the list of miniclasses.
- Your responses may automatically exclude items. For example, if you select No Miniclass for me this year, the miniclasses will be grayed out and you can not select one. One important way this shows up is when you select a Miniclass or Workshop. All the other possible items in that category will automatically be greyed out. If you change your mind, you will need to uncheck the first box you selected in order to make a different selection.
- Several items on the Build Your Conference Page are required. When you first get to this section, the required items are automatically expanded. The required questions are: Admission, Are you planning to take a miniclass?, Are you planning to take a workshop?, Accommodations, and Lake Yale Facility Fee.
- The registration form is configured so that you can only select one Miniclass and one Workshop.
- Once you select a Mini Workshop or 2.5 Day Workshop, the registration software reserves a temporary spot in the class for you. If you select a different workshop before completing the checkout process, the software releases that temporary spot and reserves a temporary spot in your new selection.
- You have 30 minutes to complete your registration through to check out. If you abandon your registration before check out, your registration times out. You will lose the temporary spot reserved for you in any workshops you've selected and you will have to start your registration over.

### YOU MUST PICK ONE OPTION FROM THIS GROUP.

A Response is Required

The two admissions options are Stay & Play and All Other Registrants.

Stay & Play is for people who: (1) Are not taking a 2.5-day Workshop AND (2) Want to stay onsite, participating in all other Conference activities throughout the weekend.

If you are an Instructor, a Vendor, taking a 2.5-day Workshop, or a day tripper, you should select All Other Registrants.

| STAY AND PLAY                                                                                                    | \$ 30.00 |
|----------------------------------------------------------------------------------------------------|----------|
| Stay and Play is for those staying onsite during Conference, but are not taking a 2.5-day Workshop. Stay and Play including registration packet, swag bag, and admission to all activities other than classes. | des a    |
|                                                                                                    |          |
| ALL OTHER REGISTRANTS                                                                                                    |          |
| Includes access to vendor hall and view-only access to the Guild tables and the Fiber Exhibit.                                                                                                    |          |
|                                                                                                    |          |

# YOU MUST PICK ONE OPTION FROM THIS GROUP. Miniclasses are held on Thursday afternoon. If you select yes here, you must select a miniclass from the list below. Since each miniclass has a different fee, the fee for your miniclasses is added to your registration after you select the one you wish to attend. YES, I'M TAKING A MINICLASS! A Response is Required NO MINICLASS FOR ME THIS YEAR.

If you select "Yes, I'm taking a Miniclass," you will be required to select which miniclass you want to take.

The list of miniclasses is closed when you first get to this screen. Click on the arrow to display the miniclasses. (The red box below is added to this guide to help you see where to click. You will not see that red box on the screen during registration.)

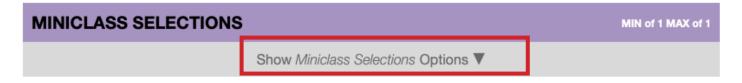

The miniclasses are in alphabetical order by the name of the class. We'll use the first miniclass on the list as an example.

Miniclasses vary in length. The top of the description includes the start and end time of the class.

The registration fee for each miniclass varies. The registration fee appears in the upper right hand corner of the listing. Note that most of the miniclasses also have a Materials Fee. The materials fee is included in the main body of the description. The Registration Fee is paid during registration, but the materials fees are paid directly to the instructor during class.

The bottom left corner of the listing tells you how many spots are left in the class.

Check the box in the lower right corner to register for the miniclass. When you check the box, you will see the number of spaces left will decrease by one. Your spot is reserved as soon as you check the box to select the class. If you uncheck that box or if your registration times out before you check out, you lose your spot in the class.

If a miniclass is full, you will not see a check box in the lower right corner. Instead, you will see the word: FILLED. The next page of this registration guide has information on waitlists.

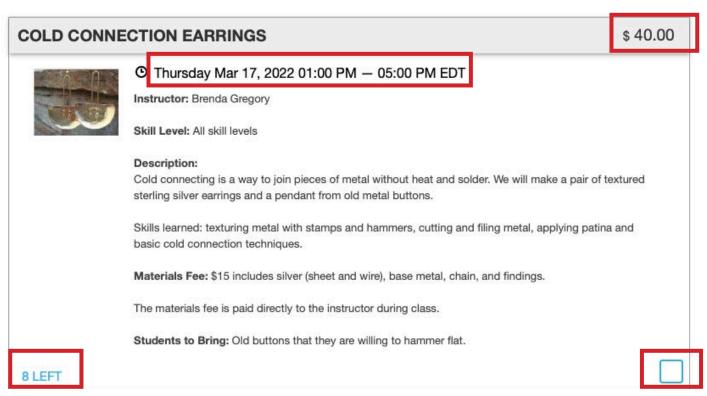

Since each miniclass is a different price, the charge for the miniclass is added to your cart, invoice, and receipt at the point when you check the box to select a particular class.

If you would like to join a waitlist for a miniclass, you may do so here. Waitlists are activated on a class by class basis, when the class has reached maximum enrollment. You may join the waitlist for up to two miniclasses. If a space opens in a miniclass, we will contact students from the waitlist, in the order they joined the waitlist, until the space is filled. If no students from the waitlist choose to take the open space, the space will be available to all registrants.

Show Miniclass Waitlists Options ▼

Click on the arrow next to Show Miniclass Waitlists Options.

There is a waitlist for each miniclass. However, if there are still spaces available in that class, the waitlist will not be open and will not display on the registration form. You can not join a waitlist until the class is full.

You cannot join a waitlist unless you are registered to take another Miniclass.

Once a class is full, the item will appear under the waitlist section and a checkbox will appear in the lower right hand corner of the Waitlist item. Check that box to join the waitlist for the class.

You may be on the waitlist for up to two miniclasses.

Waitlists are not automatic this year. If a space opens up in a miniclass, we will call or e-mail people from the waitlist, in the order they joined the list, until someone says they would like to be put into the open class. If no one on the waitlist decides to move into the newly opened spot, we will make the spot publicly available on the registration site.

Since the Registration Fees vary from one Miniclass to the next, you may owe additional fees to FTWG or FTWG may owe you a refund if you move to another class. The difference in fees will be discussed and payment handled when if you do move. Refunds, if any, will be paid by check.

### DO YOU PLAN TO TAKE A WORKSHOP?

MIN of 1 MAX of 1

YOU MUST PICK ONE OPTION FROM THIS GROUP. If you select yes here, you must select a workshop from the list below. Selecting yes also adds the workshop fee to your registration. Workshops each consist of 5 sessions over the course of three days. The session times are: Friday 9 am to noon and 1:30 pm to 4:30 pm Saturday 9 am to noon and 1:30 pm to 4:30 pm Sunday 9 am to noon

| YES, I'M TAKING A WORKSHOP! (M) |                        | \$ 290.00 |
|---------------------------------|------------------------|-----------|
| NO WORKSHOP FOR ME THIS YEAR.   | A Response is Required |           |
|                                 |                        |           |

The (M) on the Yes question stands for Member and the pricing displayed here is the Member pricing. Nonmembers will see (NM) after this statement, and a price of \$320.

Workshops work exactly the same as Miniclass selections, with two exceptions:

- 1. All Workshops are the same price. Therefore, the cost is added to your cart as soon as you select Yes or No to the question above. In addition, there is no price listed in the upper right hand corner of the individual listings.
- 2. Workshops are all the same length, as described in the blue box above. Therefore the dates and times are not included on the individual Workshop descriptions.

Like Miniclasses, Workshops are listed alphabetically. The first Workshop on our list this year is displayed on the next page so you can see what a Workshop listing looks like.

# WORKSHOP SELECTION Show Workshop Selection Options ▼

As with Miniclasses, you will need to click the down arrow to see the list of Workshops.

### ALL ABOUT COTTON SPINNING

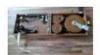

Instructor: Joan Ruane

**Skill Level:** Beginner to Intermediate. Students must know their wheel and be able to treadle their wheel clockwise without any trouble.

### Description:

The goal of this class is to learn how to relax and enjoy spinning cotton. Joan will start off the first morning with each student learning the long draw from spinning on Gandhi's little tahkli spindle and the book charkhas. From there students will learn to card and blend cotton to make punis to spin on their spinning wheels as well as spinning off the cotton bolls to natural colored cotton slivers. Plying a balanced yarn to finishing and storing your yarns will be covered in this 2.5 day workshop.

Materials Fee: \$30 for Joan's workbook "Beginning Cotton Spinning on a Wheel," tahkli & charkha instruction sheets, all the fiber used in class including the use of tahkli spindles & book charkhas for those who do not have one, puni sticks, and rulers.

The materials fee is paid directly to the instructor during class.

Students to Bring: a spinning wheel (recommend a flyer-driven wheel with at least 10/1 ratio if possible, and no Woolee Winder flyers please), lazy kate and 4 bobbins, carders (prefer cotton carders but wool will do), small niddy noddy, apron/lap cloth (dark preferred), wheel maintenance kit, tags and pen, cushion for the chair (optional).

### 18 LEFT

For two of our Workshops -- Woodturning and An Introduction to Harness Weaving -- the instructors need to know if you will be using the instructor's equipment or your own. If you select one of these workshops, a pop up comes on the screen. I've used Woodturning as an example; Harness Weaving is the same, but asking about a loom.

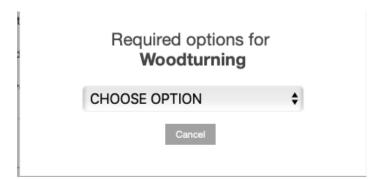

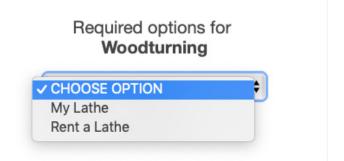

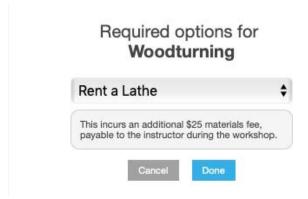

Top right: The available options.

Left: After making a selection, additional information appears on the screen below the selection.

Click Done to confirm your selection.

Top left: The initial pop up.

If you would like to join a waitlist for a workshop, you may do so here. Waitlists are activated on a workshop by workshop basis, when the workshop has reached maximum enrollment. You may join the waitlist for up to two workshops. If a space opens in a miniclass, we will contact students from the waitlist, in the order they joined the waitlist, until the space is filled. If no students from the waitlist choose to take the open space, the space will be available to all registrants.

### Show Workshop Waitlists Options ▼

Workshop Waitlists work exactly the same as Miniclass Waitlists.

The Waitlist doesn't open until the class is full.

You can only be on a Waitlist if you are registered in another Workshop.

You may be Waitlisted for two Workshops.

Waitlists aren't automatic. We will contact you if a space opens up.

Since the Registration Fee for all the Workshops is the same, moving from one to another does not impact the fee owed.

### WOULD YOU BE A CLASS ANGEL?

MIN of 1 MAX of

Angels assist the instructors, as needed. Tasks may include help with set up and breakdown of the class, getting water and snacks for the instructor, errands for the instructor, and similar small tasks.

### YES, I WOULD LOVE TO BE CLASS ANGEL!

Thank you for your interest in serving as class angel. We only need one angel per class. We will correspond with everyone who expresses an interest and let you know if you will be the angel or if the position is already filled for your class.

### NO, I DO NOT WANT TO BE A CLASS ANGEL.

If you are taking a workshop, this question regarding Class Angels is a required question. You will not be able to continue to payment if you do not answer it.

| ACCOMMODATIONS                                                   | MIN of 1 MAX of 1 |
|------------------------------------------------------------------|-------------------|
| YOU MUST PICK ONE OPTION FROM THIS GROUP  A Response is Required | d                 |
| ONSITE MOTEL                                                     |                   |
|                                                                  |                   |
| ONSITE RV                                                        |                   |
|                                                                  |                   |
| OFFSITE                                                          |                   |
|                                                                  |                   |

Check the correct option for where you will be staying during the Conference. This question is required.

If you are Staying Offsite, you are done with the Accommodations questions, skip to Page 20 for information on Meals.

If you plan to stay onsite, go to Page 17 for information on Onsite Motel Rooms or Page 19 for information on Onsite RV Spaces.

Please Note: All Double Occupancy rates are PER PERSON. Motels are two-story buildings with exterior stairwells and no elevators.

### Show Onsite Motel Rooms Options ▼

The motel options are all listed under one tab. The price for each option is in the upper right hand corner. Check the box in the lower right-hand corner to select an option.

They are listed in order from two nights to four nights.

The Single Occupancy option always appears above the Double Occupancy option for the same number of nights.

Each option lists the included meals and Facility Fees.

### 2 NIGHTS SINGLE OCCUPANCY

\$ 225.00

Friday, Saturday nights. Includes 6 meals, starting with Friday dinner.

★ Selecting this includes the following items (no charge):

- Friday Dinner
- Saturday Breakfast
- Saturday Lunch
- Saturday Dinner
- Sunday Breakfast
- Sunday Lunch
- Friday to Saturday LYBCC Facility Fee
- Saturday to Sunday LYBCC Facility Fee

### 2 NIGHTS DOUBLE OCCUPANCY

\$ 175.00

Friday, Saturday nights. Includes 6 meals, starting with Friday dinner.

\* Selecting this includes the following items (no charge):

- Friday Dinner
- Saturday Breakfast
- Saturday Lunch
- Saturday Dinner
- Sunday Breakfast
- Sunday Lunch
- Friday to Saturday LYBCC Facility Fee
- Saturday to Sunday LYBCC Facility Fee

All onsite motel accommodations selections result in a pop up box asking whether you'd like a first floor room, second floor room, or either.

The motels at Lake Yale are two-story buildings with exterior stairwells and no elevators.

Lake Yale offers us extremely limited options for handicap accessible rooms. If you have accessibility requirements beyond a first floor room, please fill out the contact form on the FTWG website, and the person responsible for assigning rooms will contact you. You may register for the miniclass and workshop you wish to take, and select Offsite Accommodations. We can add Accommodations to your registration later.

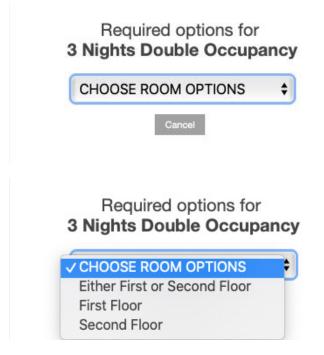

Top left: The initial pop up.

Bottom left: the room options.

If you select one of the Double-Occupancy rooms, you will now get the pop up text box pictured to the right, labeled Roommate Name (or 'Assign'). Type in the name of your roommate. If you don't know yet, type in Assign to have FTWG assign a roommate for you.

If you type Assign and later arrange to room with a specific person, fill out the Contact form on the FTWG website to let us know so we can update your registration.

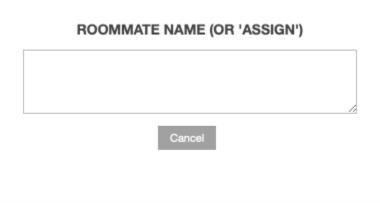

Skip to page 20 for instructions regarding Meal selections.

**ONSITE RV SPACE** MIN of 1 MAX of

In January, you will receive an e-mail requesting specifications on your RV so that Lake Yale can assign you an appropriate spot for your vehicle. Please stop at the Lake Yale Office to check in. All RVs must be checked out no later than 3:00 pm on Sunday, March 22.

Show Onsite RV Space Options ▼

### **RV Site Policies**

- Each person staying in an RV must complete a registration form, even if they are not attending the FTWG Conference.
- Each person staying in an RV must pay Lake Yale's Daily Facility Fee. See more information in the Facility Fee Section on page 20.
- The \$40 / night fee for RVs is per site, NOT per person. Only one person needs to pay the site fee.
- Meals are not included with RV sites. If you wish to eat in the Cafeteria during the Conference, you must select each meal you plan to eat in the Meals section. See the instructions on the next page.
- When you arrive at Lake Yale, check in at their office to receive your site assignment.

There is one item listed for each night at an RV space. Check the boxes for the nights you plan to stay.

| WEDNESDAY NIGHT                                                                            | \$ 40.00 |
|--------------------------------------------------------------------------------------------|----------|
| Onsite RV Space  ▼ Lake Yale Baptist Conference Center — 39034 State Road 452 Leesburg, FL |          |
|                                                                                            |          |

Continue to page 20 for instructions regarding Meal selections.

MEALS MAX of 10

All meals are served cafeteria style. Meals must be purchased in advance as part of registration. Meals are not available for purchase onsite. Some meals are included for those staying in onsite motel accommodations. The meals included with your package are marked below.

Show Meals Options ▼

### Meal Policies

- Meals are served cafeteria style at set times. Breakfast 7:30 8:30 am; Lunch 12:00 1:00 pm; Dinner 5:00 6:00 pm.
- Vegan, vegetarian, and gluten free options are available with advance notice.
- We can not guarantee that Lake Yale is able to accommodate dietary needs other than those listed above, but we will facilitate communication between you and Lake Yale so you will be clear what your options are before you arrive.
- Meals must be purchased in advance, as part of registration. You can not purchase meals onsite.
- Those staying offsite are welcome to purchase meals in the cafeteria, as part of their registration.
- If you are staying in an onsite motel, some meals are included in your room rate. The only meals available for you to add are those that are not included.
- No meals are included with RV site rental. If you are staying in an RV and wish to eat in the Cafeteria, you must select those meals from this section during registration.
- Cooking is allowed in RVs, but not in the Motels.

All meals for the entire weekend are listed under the Meals header.

The price of each meal is in the upper right hand corner of each meal option. A check box appears in the lower right hand corner, if that item is available for you to purchase.

If the meal is included with your accommodations package, you will not have a check box available to select it. See examples on the next page.

Thursday Lunch is the most popular extra meal. Most attendees stay for 2 or 3 nights and Thursday lunch is not included in either of those packages. If you are taking a Mini Workshop that starts at 1:00 pm and want to eat in the Cafeteria, you must select Thursday lunch in the Meals Section during registration!

In the examples below, Thursday lunch was not included in the Accommodations package selected, but Thursday Dinner was.

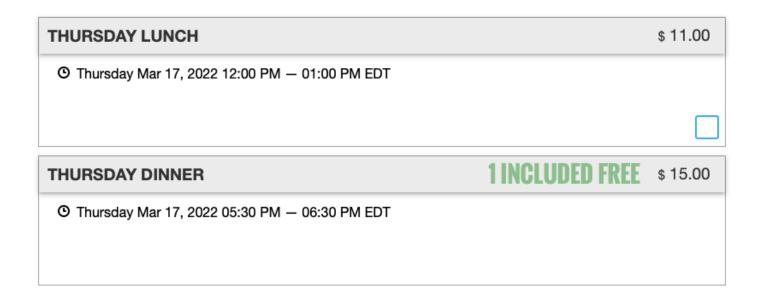

Now that you've made your meal selections, it is time to move on to the Lake Yale Facility Fees. AT LEAST ONE ITEM MUST BE SELECTED IN THIS GROUP. Lake Yale Baptist Center charges a facility fee for each person on the grounds. The facility fee covers a 24 hour period beginning at noon. If you are staying in an onsite motel, these fees are included in your motel rate for the days you are staying, as indicated below. If you are on campus at a time that is not covered by your motel accommodations, you must pay the fee for those additional periods. If you are staying offsite or in an onsite RV, these fees are not included. The fee is per person, not per site or vehicle.

### **Facility Fee Policies**

- The facility fee is \$15 per day. The fee should be paid as part of registration, but may be paid onsite at the registration desk.
- The facility fee day runs from noon to noon.
- The facility fee is included in the price of motel style rooms.
- You must pay the facility fee if:
  - You are staying in a motel style room, but will be on campus during times other than those covered by your reservation. For example, if you come to Lake Yale on Wednesday to help set up, but aren't checking into your room until Thursday night, you must pay the daily facility fee for the period that runs Wednesday noon to Thursday noon.
  - You are staying in an RV site. Each person staying in the RV must pay the facility fee. No facility fees are included in RV site rentals.
  - You are staying offsite and commuting to Lake Yale for workshops. You must pay the fee to cover each period you will be on campus. For example, if you are coming for a 2.5 Day Workshop, you must pay the fee for Thursday Friday, Friday Saturday, and Saturday Sunday.
  - You are day tripping to shop at the vendors or check out other activities.
- You will see a listing for each fee period. If you are staying in an onsite motel, the days included in your accommodations package will be marked accordingly and you are only able to add other days. If you are staying in an RV or offsite, you may select options for every day of the Conference. Please select only those periods when you know you will be onsite.
- At least one day of fees must be selected or you will not be able to move forward to payment.

In the examples below, the Wednesday - Thursday Facility Fee was not included in the Accommodations package selected, but the Thursday - Friday Facility Fee was.

| WEDNESDAY TO THURSDAY LYBCC FACILITY FEE |                 | \$ 15.00 |
|------------------------------------------|-----------------|----------|
|                                          |                 |          |
|                                          |                 |          |
| THURSDAY TO FRIDAY LYBCC FACILITY FEE    | 1 INCLUDED FREE | \$ 15.00 |
|                                          |                 |          |
|                                          |                 |          |

One more thing to think about before it's time to check out -- Activities!

### **ACTIVITIES**

This year, you have to opportunity to register for two optional activities: Fashion Show and Fiber Exhibit. There are no fees to participate in either of these activities.

### **Fashion Show**

You are able to participate in the Fashion Show, even if you do not register for it. However, it helps us plan our logistics if we have an idea how many people to expect.

### Fiber Exhibit

The Fiber Exhibit is only open to members of FTWG, including District Reps. If you are registering as any other Profile Type, you will not see the Fiber Exhibit as an option.

Each member may enter up to four pieces in the Fiber Exhibit. Therefore, rather than

a check box, you see a drop down with the numbers 1 - 4.

You are able to participate in the Fiber Exhibit. once you are onsite, even if you did not register for it. It helps us with our logistics if we know how many items to expect.

Even if you register in advance, once you are onsite, you must complete an entry form for each item.

# Make Your Selections Summary

### Have You:

- Answered made all required selections?
  - Admission (Stay & Play or All Other Registrants)
  - Do you plan to take a miniclass? (Yes / No)
  - Do you plan to take a workshop (Yes / No)
  - Accommodations (Onsite Motel / Onsite RV / Offsite)
  - Lake Yale Facility Fees
- Selected a Thursday Mini Workshop, if applicable?
- Selected a 2.5 Day Workshop, if applicable?
- Chosen an option for serving as a Workshop Angel?
- Made the correct selections for your accommodations?
- Made the correct selections for your meals?
- Made the correct selections for facility fees?

As you've been making selections, EventSquid has been keeping a running total. At any time, you can scroll to the bottom of the page and see that total. Before hitting continue to checkout, take a quick look at that total. Does it look right to you?

| Sub-Total |          | \$601.00 |
|-----------|----------|----------|
| Coupon    | Validate | \$(0.00) |

Total Due \$601.00

While preparing this guide, I selected the Cold Connection Earrings Mini, a Workshop at the Member rate, 3 Nights Double Occupancy, and I added Thursday lunch. The \$601 total looks correct, so I am just about ready to check out.

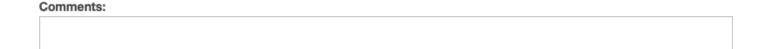

Below the Total Due is a box for comments. We will do our best to respond to all comments here, but if you need something quickly, please reach out to us directly. You can reach Karen Greene at technology@ftwg.org or on her cell phone at 407-312-7092. For other inquiries, you can fill out the contact form on the FTWG website, which sends an e-mail directly to FTWG President Alice Martin.

### Terms and Conditions

Before you confirm your selections, you must agree to the Terms and Conditions. Here are those Terms and Conditions in their entirety:

### Cancellation Policy

The last day to cancel is March 1, 2022 at 11:59 pm. There is a \$30 cancellation fee, which will be retained from the amount paid when you register.

### Modification or Cancellation Process

Contact Karen Greene, FTWG Technology Chair, at technology@ftwg.org or on her cell phone at 407-312-7092.

### Refunds

Any refunds due to you will be made by check and mailed to the address on your registration form.

### Photographic Images

Registration for the FTWG 2022 Conference and payment of fees gives FTWG permission to use photographic images of you in its digital and printed promotional and advertising materials.

### Lake Yale Policies

The following policies are instituted by the venue.

- Lake Yale is an ALCOHOL-FREE, DRUG-FREE, and SMOKE-FREE campus.
- Cooking is allowed in RVs, but not in motel rooms.
- Pets are NOT permitted.
- WiFi is available in the meeting rooms and Fellowship Hall, but may not be reachable from all motel rooms or RV sites.

### I ACKNOWLEDGE AND AGREE TO THE TERMS ABOVE

CANCEL CONFIRM SELECTIONS

Check the box to acknowledge the terms, then click the button to Confirm Selections.

If there are any errors in your selections, you will get a pop up box telling you what they are. The most likely error is that you forgot to make a selection on a mandatory question.

If you have no errors, you will get a screen that looks like this:

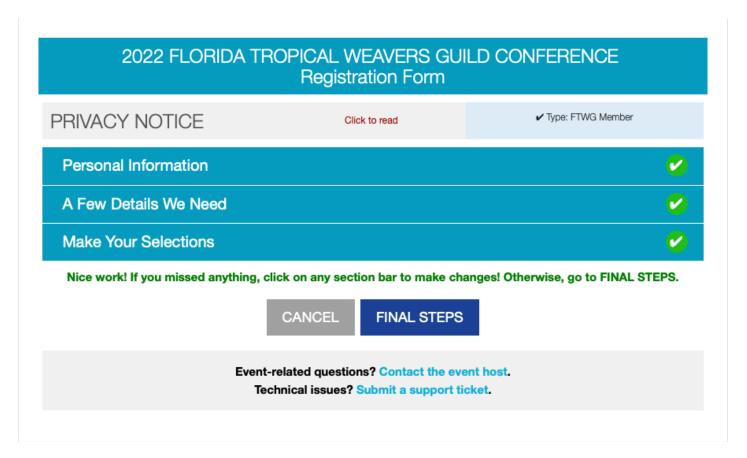

You can click on each of the header bars to review your selections, if you wish to do so.

When you are ready, click on Final Steps.

# Checkout

Here's what the screen looks like after you click the Final Steps button on the preceding screen:

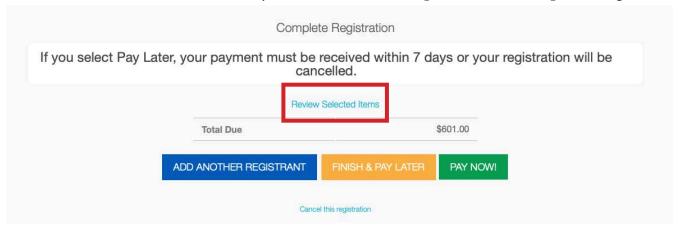

### **Review Selected Items**

Since it's hard to see, I put a red box around where this appears on the screen. Clicking here brings up a pop up with a list of all your selections for review.

### **Add Another Registrant**

Clicking here brings you back to the very first screen, so you can register another person and checkout at the same time.

### Finish & Pay Later

If you click on this, you can select Pay By Mail or Pay Online. If you choose one of these options, FTWG must receive your payment within 7 days or your registration will be cancelled. Skip to page 31 of this Registration Guide.

### **Pay Now**

The Pay Now Button brings you directly to PayPal so you can pay via credit card or debit card. You do not have to have a PayPal account. The next two pages have step-by-step instructions for using PayPal to pay with a credit card, even if you do not have a PayPal account.

1

Below is the PayPal login screen. If you have a PayPal account and you want to use it to pay, enter your login credentials.

If you don't have a payPal account, or if you have one, but don't want to sign into it, click the Pay with Debit or Credit Card button, which I've put a red box around in the image below.

PayPal Pay with PayPal With a PayPal account, you're eligible for free return shipping, Purchase Protection, and more. Email or mobile number Password Stay logged in for faster purchases (?) Log In Having trouble logging in? Pay with Debit or Credit Card Cancel and return to Fior da I repical Weavers Guild Inc. English França's Español 中文

2

Below is the PayPal Guest Checkout Screen. Enter your credit card information here.

See Step 3 on the next page.

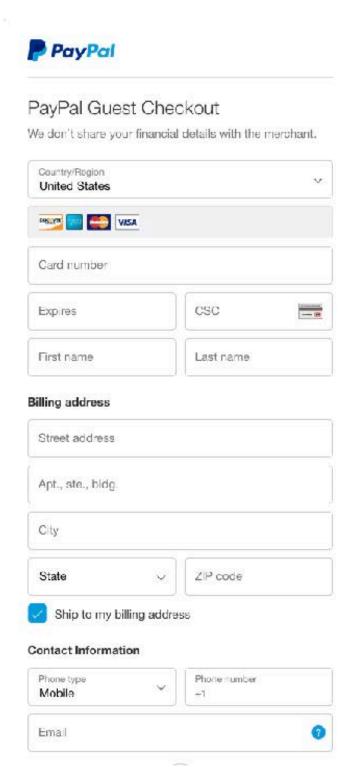

This box appears on the PayPal Guest Checkout Double check the amount and then click the screen below the section in step 2. If you check the box, you will be creating a PayPal account.

### You do NOT have to check this box to proceed. registration website and your receipt will be

Leave the box blank and click the button below the box to proceed with payment.

Pay This Amount Now button.

You will be redirected back to the event displayed on the screen.

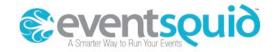

### Confirm Payment

Payment in the amount of USD 1.00

CANCEL

PAY THIS AMOUNT NOW

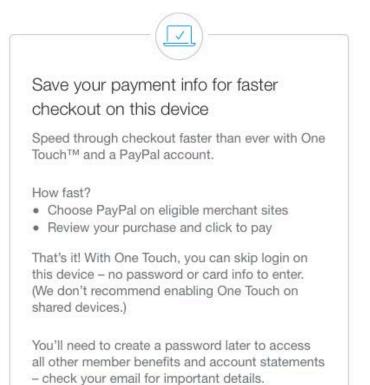

Save my payment info and create a PayPal

account

A Confirmation page appears on your screen. You can print this confirmation for your records.

You will also receive a confirmation e-mail. The confirmation e-mail contains a complete list of your selections, including the complete descriptions of the miniclass and workshop you selected.

You are now registered! We look forward to seeing you at Lake Yale in March.